# **Gebruikersbeheer**

### Zelfregistratie

- [Wat is zelfregistratie?](#page-1-0)
- [Hoe start de gebruiker een aanvraag?](#page-5-0)
- [Hoe verwerkt de lokale beheerder een aanvraag?](#page-10-0)
- [Wat is nodig om zelfregistratie te kunnen gebruiken?](#page-1-0)

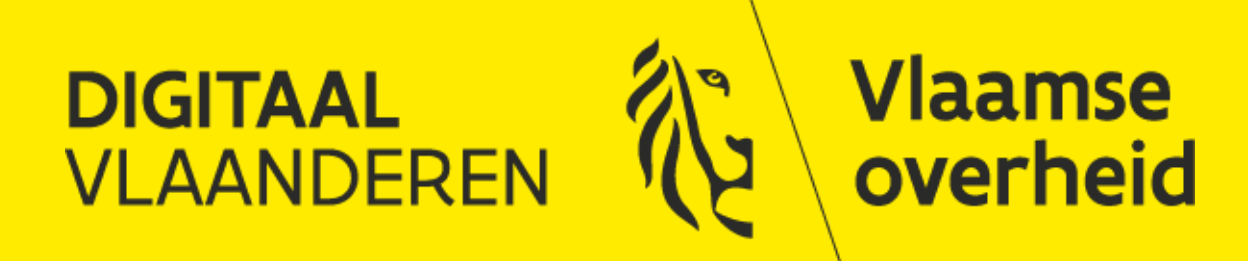

### <span id="page-1-0"></span>**Zelfregistratie: wat is het?**

➢ Stel:

- ➢ De gebruiker beschikt niet over een gebruikersrecht of werkrelatie die hij nodig heeft
- ➢ De gebruiker weet niet wie zijn lokale beheerder is

#### ➢ Oplossing = Zelfregistratie

- ➢ De gebruiker vraagt via zelfregistratie het gebruikersrecht of de werkrelatie zelf aan
- ➢ De aanvraag wordt automatisch naar zijn lokale beheerder gestuurd
- ➢ De lokale beheerder zal de aanvraag verwerken

#### ➢ Let op de voorwaarden voor zelfregistratie!:

➢ Er moet een lokale beheerder met e-mail adres gekend zijn voor de organisatie waarvoor de gebruiker een aanvraag wil indienen, anders kan zelfregistratie niet aangevraagd worden. [Uitleg hierover vind je hier terug!](#page-16-0)

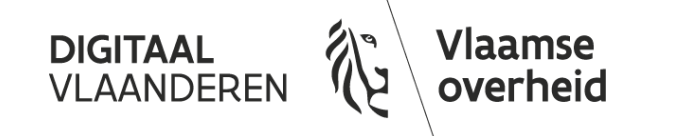

### **Hoe wordt de URL samengesteld?**

- $\triangleright$  De basis van de URL is steeds hetzelfde:
	- ➢ Test-omgeving: <https://zelfregistratie-gebruikersbeheer-ti.vlaanderen.be/user/>
	- ➢ PRD-omgeving: <https://zelfregistratie-gebruikersbeheer.vlaanderen.be/user/>
- ➢ Deze basis wordt uitgebreid afhankelijk van de type aanvraag:
	- ➢ Aanvraag gebruikersrecht: "aanvraag?"
	- ➢ Aanvraag werkrelatie: "aanvraag\_werkrelatie?"
- ➢ Deze basis wordt verder uitgebreid om bepaalde informatie op voorhand in te vullen voor de gebruiker:
	- ➢ Informatie over specifieke doelgroep: "&dg=??" verplicht
	- ➢ Informatie over specifieke toepassing: "&an=??" verplicht (\*)
	- ➢ Informatie over specifiek gebruikersrecht: "&ec=??" verplicht (\*)
	- ➢ Informatie over specifieke context: "&ctx=??"
	- ➢ Informatie over specifieke organisatie: "&oc=??"
	- ➢ (\*): Eén van beiden is verplicht zie volgende slide voor meer informatie
- ➢ De technische waarden kunnen opgezocht worden in het integratiedossier (Sectie 2.1)

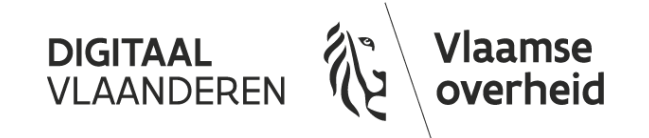

### **Keuze tussen vooraf bepalen van toepassing of gebruikersrecht**

Bij het opstellen van de URL kan men kiezen tussen:

➢ Het vooraf bepalen van een specifieke toepassing ("&an=??"). Hierbij zal de gebruiker tijdens de zelfregistratie een keuze hebben tussen alle gebruikersrechten van die toepassing in een drop-down menu.

\*? U wenst het gebruikersrecht: Selecteer een gebruikersrecht Selecteer een gebruikersrecht

➢ Het vooraf bepalen van een specifiek gebruikersrecht ("&ec=??"). Hierbij zal de gebruiker tijdens de zelfregistratie geen keuze hebben, en enkel voor het gespecifieerde gebruikersrecht een aanvraag kunnen doen.

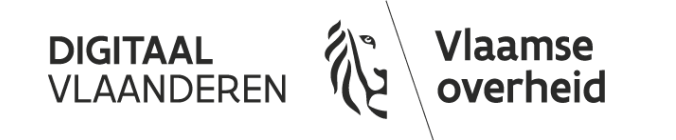

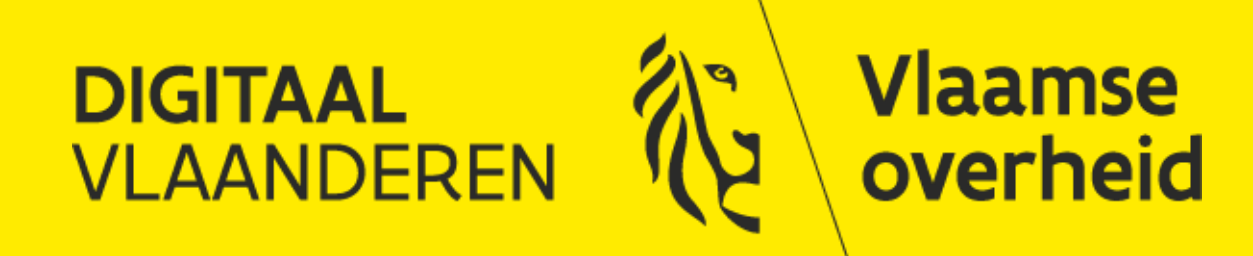

- <span id="page-5-0"></span>➢ De gebruiker klikt op de link voor de zelfregistratie
- ➢ Voorbeeld op T&I omgeving:
	- ➢ https://zelfregistratie-gebruikersbeheer[ti.vlaanderen.be/user/aanvraag?&an=45&dg=EA&oc=0428364866](https://zelfregistratie-gebruikersbeheer-ti.vlaanderen.be/user/aanvraag?&an=45&dg=EA&oc=0428364866)

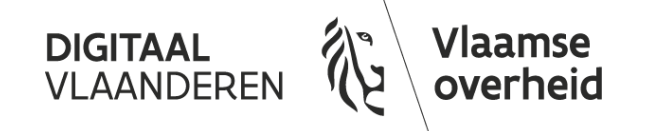

#### Stap 2

➢ Identificeren m.b.v. digitale sleutel

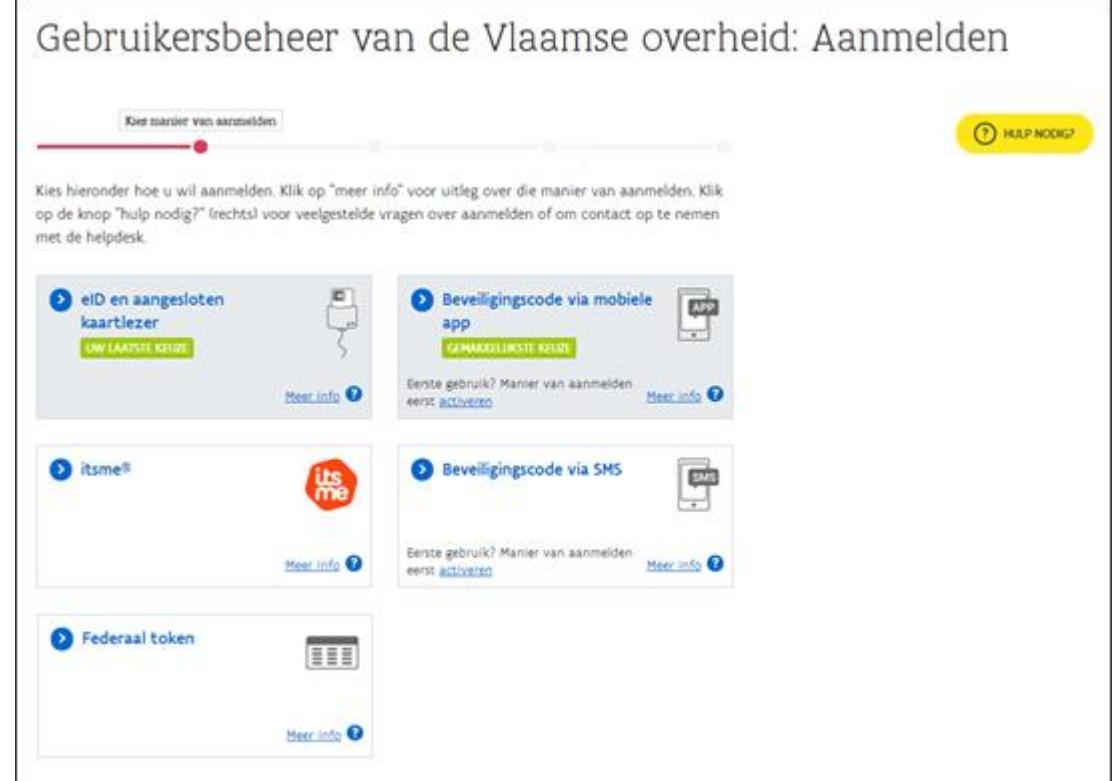

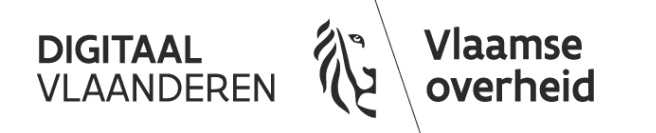

- ➢ Invullen van de aanvraag
- ➢ Afhankelijk van de configuratie van de URL, is al een deel van de informatie ingevuld (organisatie, gebruikersrecht, context)

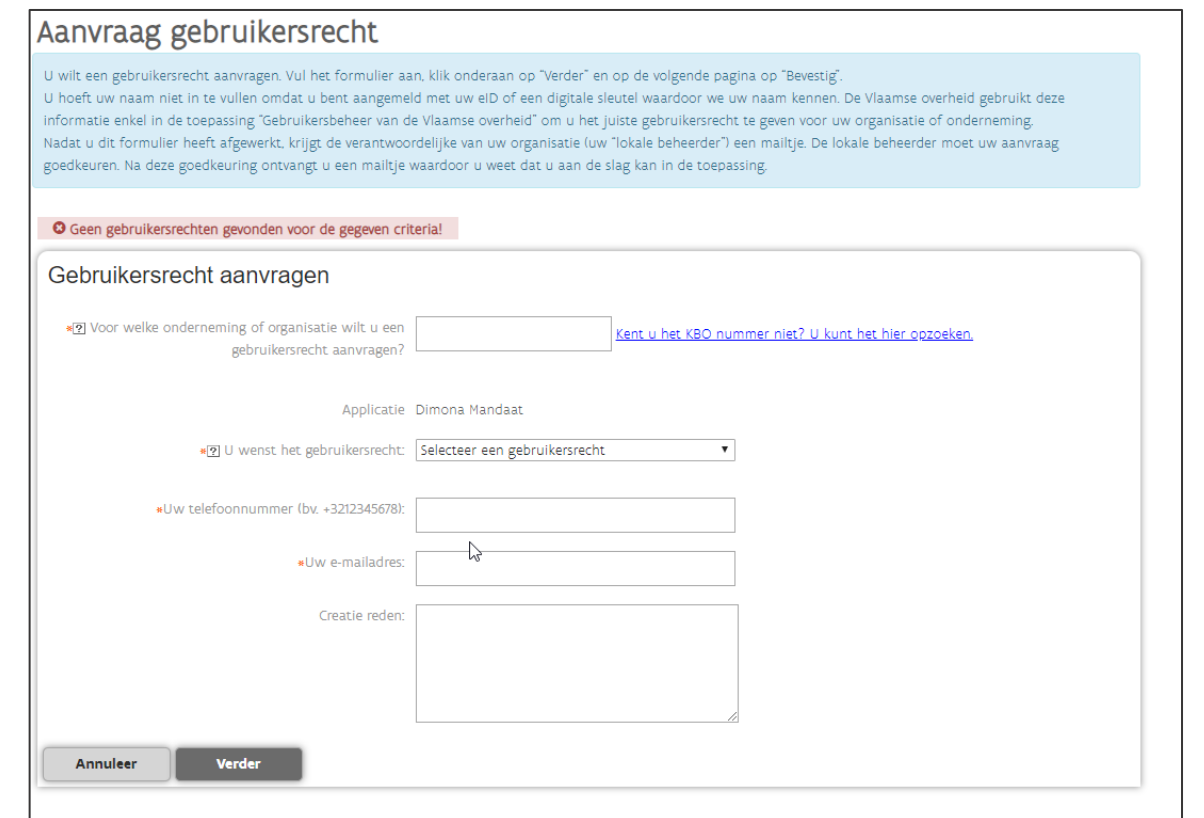

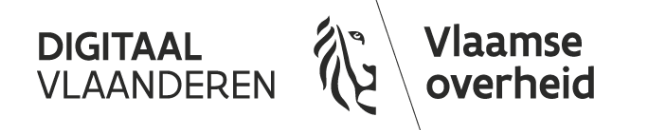

- ➢ De gebruiker wordt op de hoogte gesteld via mail dat de aanvraag werd ingediend
- ➢ Verdere verwerking door de lokale beheerder (zie volgende sectie)

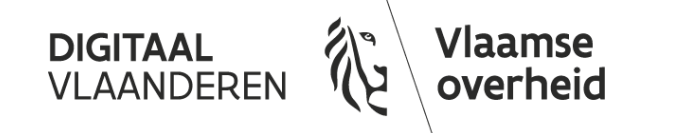

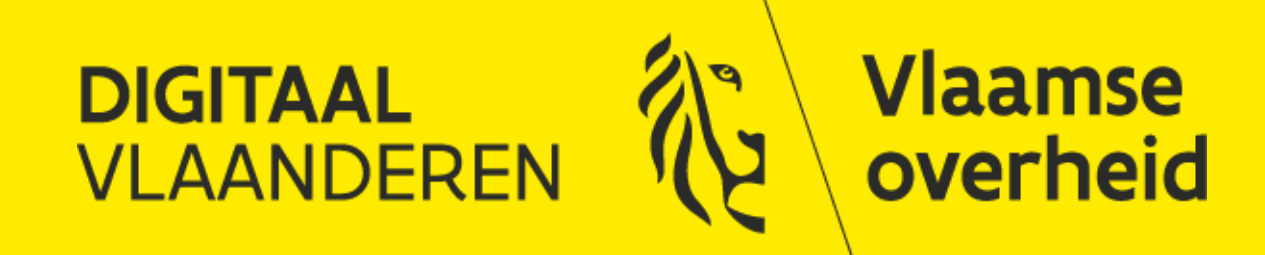

#### <span id="page-10-0"></span>Stap 1

➢ De [lokale beheerder](#page-17-0) wordt via mail op de hoogte gebracht van een aanvraag

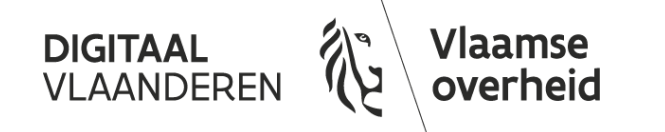

#### Stap 2

➢ De lokale beheerder bekijkt zijn taken via het gebruikersbeheer ([https://gebruikersbeheer.vlaanderen.be](https://gebruikersbeheer.vlaanderen.be/))

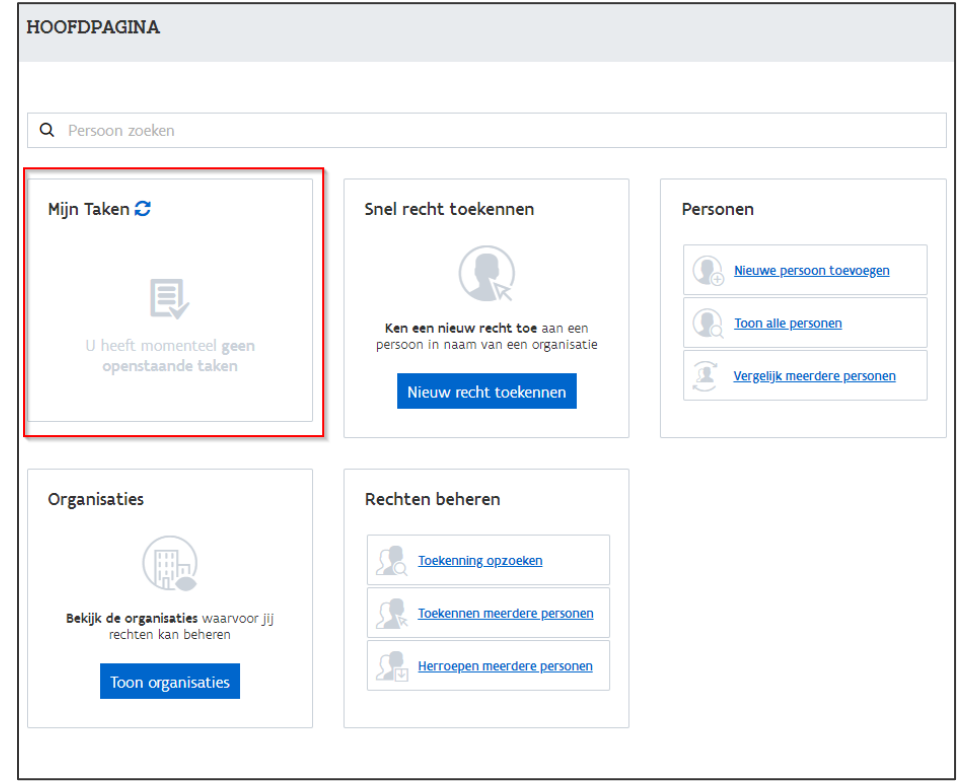

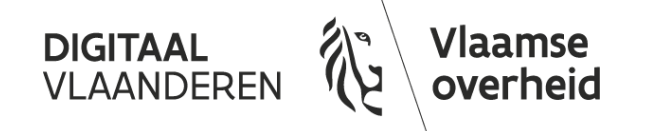

- ➢ De lokale beheerder consulteert zijn takenlijst
- $\triangleright$  In de takenlijst kan onmiddellijk het proces van goedkeuring of afkeuring g gestart worden
- ➢ De details van een aanvraag worden geraadpleegd via

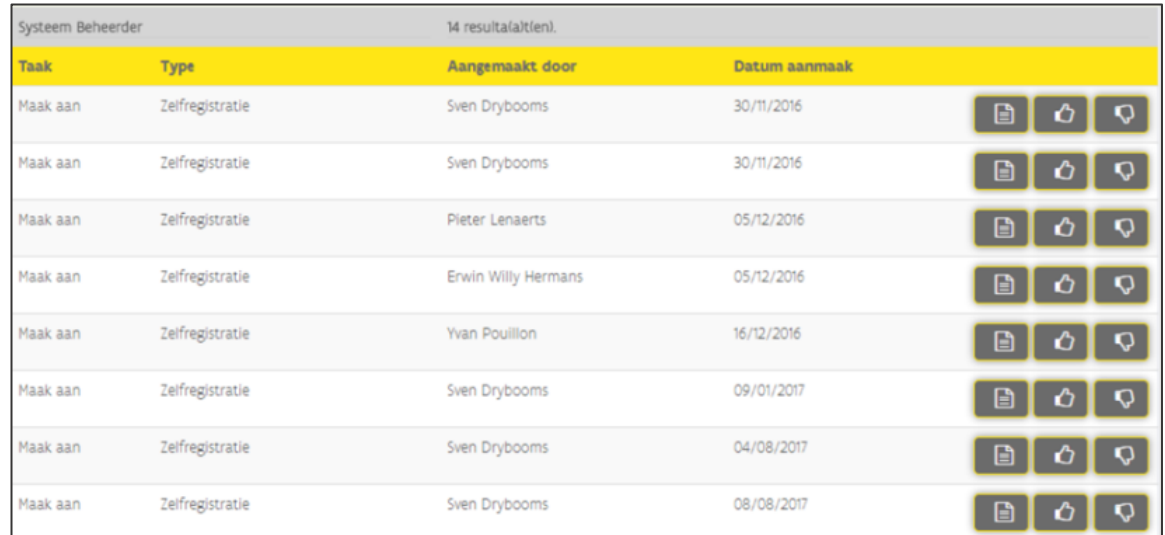

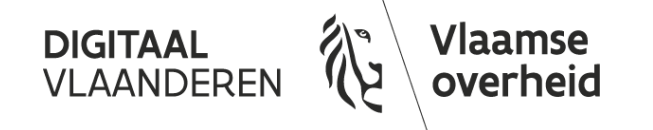

- ➢ De details van een aanvraag kunnen bekeken worden
- ➢ Vanuit dit venster kan ook het proces van goedkeuring of afkeuring gestart worden

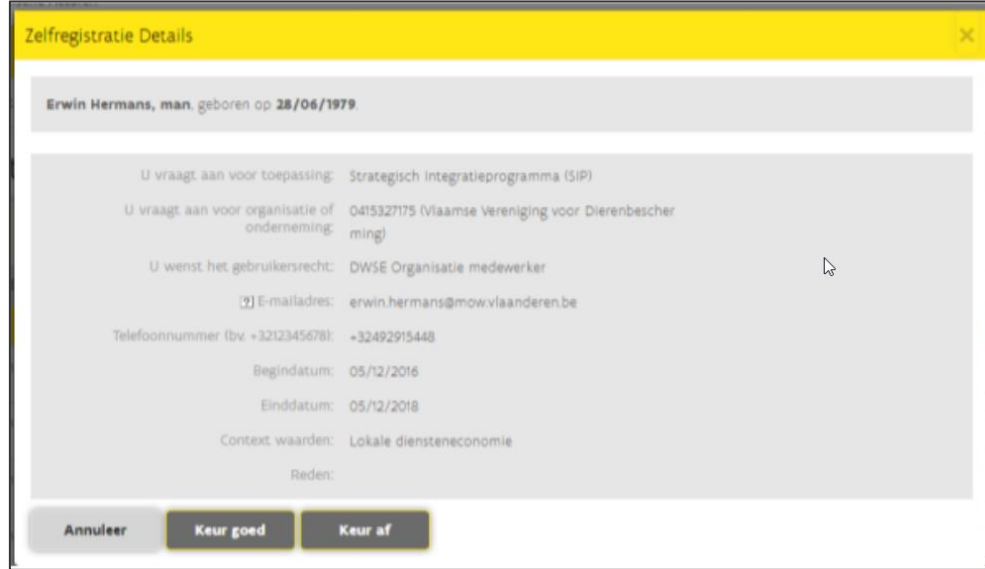

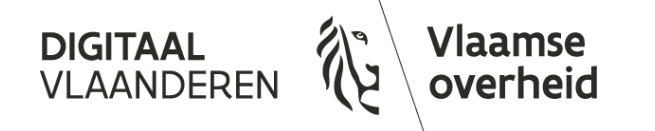

- ➢ Bevestiging van goed- of afkeuring van de aanvraag
- ➢ Er moet een reden voor goed- of afkeuring ingevuld worden, die meegestuurd kan worden in de mail naar de gebruiker
- ➢ Bij goedkeuring van een gebruikersrecht zijn er twee mogelijkheden:
	- ➢ De gebruiker heeft al een werkrelatie met de betreffende organisatie
	- ➢ De gebruiker heeft nog geen werkrelatie met de betreffende organisatie
		- ➢ de verdere verwerking van de aanvraag start met het opzetten van deze werkrelatie.
- ➢ Er wordt steeds een mail gestuurd naar de gebruiker met de goed- of afkeuring

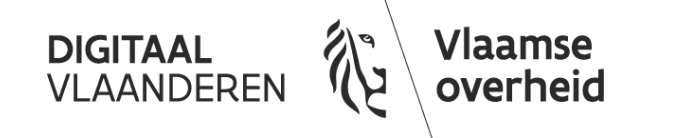

#### Stap 6

- $\triangleright$  E-mail naar gebruiker met goed- of afkeuring van het aangevraagde gebruikersrecht of werkrelatie
- ➢ In geval van afkeuring kan de reden meegestuurd worden

#### Beste Gebruiker.

U heeft een aanvraag ingediend om gebruikersrechten te bekomen voor organisatie "Diepzeeduikschool Atlantis Aarschot" (0418825808).

Gevraagd gebruikersrecht: "DWSE Organisatie medewerker"

Uw aanvraag werd afgekeurd door een lokale beheerder van de organisatie waarvoor u het recht heeft aangevraagd. De reden hiervoor is de volgende:

"Testen of de mailing correct werkt voor een afgekeurde aanvraag"

Indien u vragen heeft over deze afkeuring raden wij u aan rechtstreeks contact te nemen met de lokale beheerder van de organisatie.

Dit bericht werd automatisch verstuurd door de gebruikersbeheer toepassing van de Vlaamse overheid. Meer info: https://overheid.vlaanderen.be/gebruikersbeheer

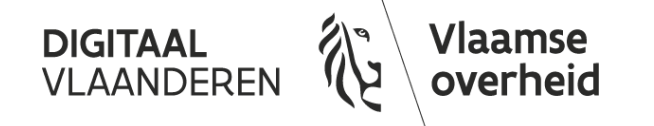

# <span id="page-16-0"></span>**Wat is nodig om zelfregistratie te kunnen gebruiken?**

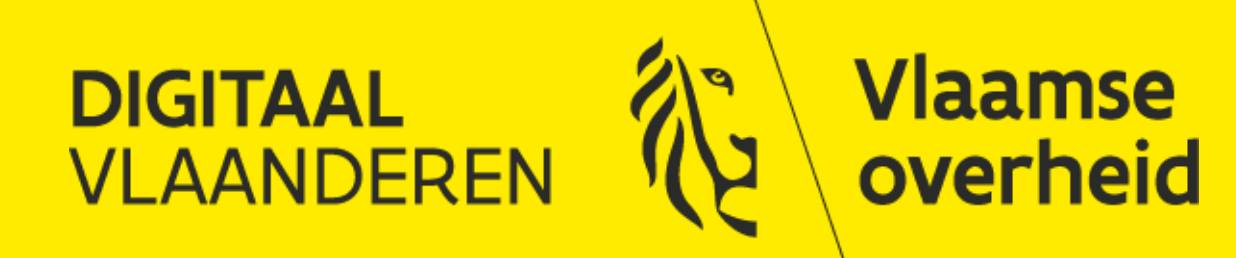

### <span id="page-17-0"></span>**Voor niet-overheidsorganisaties: Aanstellen Lokale beheerder**

#### $\triangleright$  Zelfregistratie werkt op basis van aanvragen in het Gebruikersbeheer:

➢ Om aanvragen te kunnen verwerken dient er voor elke organisatie een lokale beheerder te zijn in het Gebruikersbeheer

#### ➢ Stappenplan niet-Overheidsorganisaties:

- ➢ Voor alle niet-overheidsorganisaties moet je een Hoofdtoegangsbeheerder registreren via het [Beheer der Toegangsbeheerders](https://www.csam.be/nl/beheer-toegangsbeheerders.html) (BTB)
- ➢ De geregistreerde toegangsbeheerder kan zich nu aanmelden op het gebruikersbeheer via: [https://gebruikersbeheer.vlaanderen.be](https://gebruikersbeheer.vlaanderen.be/)
- ➢ Als laatste stap kent de toegangsbeheerder aan zichzelf het recht 'Hoofd lokale beheerder' toe en vult op de 'werkrelatie details' zijn e-mailadres in
- ➢ [De lokale beheerder is nu aangesteld en kan de aanvraag behandelen](#page-10-0)

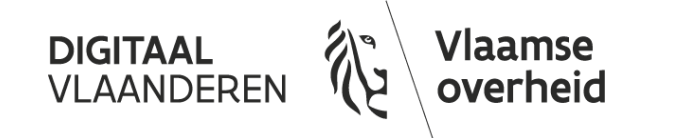

### **Waar vind ik de beheerder?**

#### $\triangleright$  Medewerker niet-overheidsorganisaties?

- ➢ Contacteer de IT-verantwoordelijke binnen de organisatie of deze gekend is met de Hoofd Toegangsbeheerder in het [BTB](https://www.csam.be/nl/beheer-toegangsbeheerders.html)
- ➢ De Hoofd Toegangsbeheerder wordt aangesteld door de wettelijke vertegenwoordiger van de organisatie, welke is terug te vinden in KBO Search <https://kbopub.economie.fgov.be/kbopub/zoeknummerform.html>
- ➢ [Indien er geen Toegangsbeheerder is doorloopt de organisatie het stappenplan](#page-17-0)
	- ➢ Heeft de organisatie nog geen wettelijk vertegenwoordiger opgenomen in de KBO? Registreer deze dan via [My Enterprise.](https://economie.fgov.be/nl/themas/ondernemingen/kruispuntbank-van/my-enterprise)

#### ➢ Medewerker overheidsorganisaties?

- ➢ De medewerker die gekend is in het Gebruikersbeheer van de Vlaamse overheid kan zelf nagaan op Mijn Profiel (https://mijnprofiel-gebruikersbeheer.vlaanderen.be/) wie de hoofd lokale beheerders is en of deze een mailadres heeft
- ➢ Ben je niet gekend in het gebruikersbeheer? Contacteer dan de IT-verantwoordelijke binnen de organisatie.

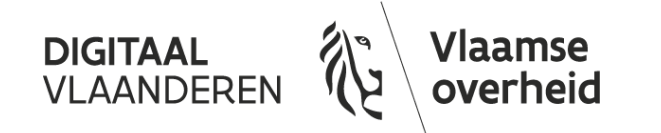

Vragen? Contacteer de Vlaamse Overheid op het gratis nummer 1700 of chat of e-mail via de gele knop "hulp nodig" op [het gebruikersportaal](https://vo-gebruikersbeheer.vlaanderen.be/)

### **Verandert een Hoofdtoegangsbeheerder in BTB? Wijzig dit ook in het Gebruikersbeheer!**

- $\triangleright$  Als de Hoofdtoegangsbeheerder in BTB van een organisatie wijzigt, dan dient dit ook manueel in het Gebruikersbeheer aangepast te worden.
	- ➢ [De nieuwe Hoofdtoegangsbeheerder meldt zich aan in het gebruikersbeheer en volgt het](#page-17-0)  stappenplan
	- ➢ Als bijkomende stap zoekt de nieuwe beheerder in het Gebruikersbeheer de oude beheerder op en verwijdert het recht 'Hoofd lokale beheerder'

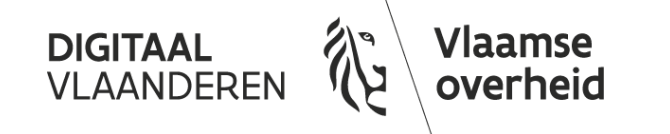

### **Voor overheidsorganisaties: Aanstellen lokale beheerder**

### $\triangleright$  Zelfregistratie werkt op basis van aanvragen in het Gebruikersbeheer:

➢ Om aanvragen te kunnen verwerken dient er voor elke organisatie een lokale beheerder te zijn in het Gebruikersbeheer

### $\triangleright$  Stappenplan overheidsorganisaties:

- ➢ Organisaties die thuishoren in de onderstaande drie doelgroepen moeten een lokale beheerder hebben of aanduiden met een formulier:
	- ➢ [Entiteit van de Vlaamse overheid](https://overheid.vlaanderen.be/sites/default/files/media/eIB_documents/IDM_formulier_lokale_beheerder_VOGID_v20160620.docx)
	- ➢ [Lokaal of provinciaal bestuur](https://overheid.vlaanderen.be/sites/default/files/media/eIB_documents/IDM_formulier_lokale_beheerder_lokale%20besturen_v20160626.docx)
	- ➢ Onderwijs- of vormingsinstelling: neem contact op met de Edison helpdesk via [helpdesk.edison@ond.vlaanderen.be\(link stuurt een e-mail\)](mailto:helpdesk.edison@ond.vlaanderen.be) of 02/553.90.90
- ➢ [De lokale beheerder krijgt bevestiging van de aanstelling, waarna deze zelfregistratie](#page-10-0)  aanvragen kan behandelen

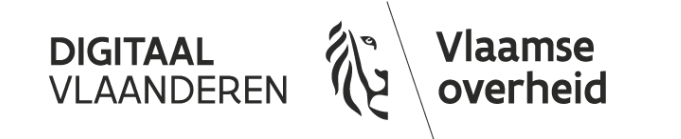

**Tips, vragen, opmerkingen, feedback, kleine en grote problemen, …**

## **Contacteer ons!!!**

**Wat we niet weten, daar kunnen we geen rekening mee houden!**

> **Wat jullie ons niet vertellen, daar kunnen we niets mee doen!**

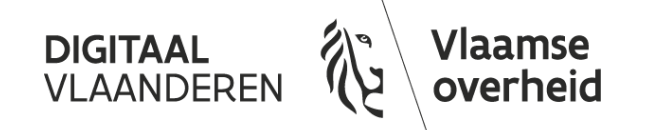

### **Contactinfo Toegangs- en Gebruikersbeheer**

Online:

- ➢ http://overheid.vlaanderen.be/gebruikersbeheer
- ➢ [http://overheid.vlaanderen.be/toegangsbeheer](http://overheid.vlaanderen.be/e-identificatiedienst-toegangsbeheer)

#### Mailtje sturen?

➢ [gebruikersbeheer@vlaanderen.be](mailto:gebruikersbeheer@vlaanderen.be)

Hulp en ondersteuning via gratis nummer 1700

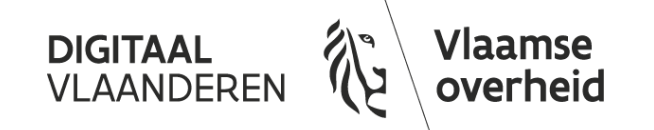

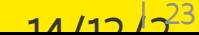